## Mumble – Sprachchat- / Sprachkonferenzsoftware

### <span id="page-0-0"></span>Mumble ist eine Sprachchat / Sprachkommunikationssoftware.

Mumble ist ein Client und stellt eine grafische Oberfläche für Sprachkommunikation bereit. Wegen der niedrigen Latenzzeit und guter Audioqualität eignet es sich für den parallelen Einsatz von Anwendungen. Oder als Ersatz, wenn Videochat (ca. 5 Mbit/s bei HD Auflösung vs ca. 60 kit/s) wegen zu geringer Bandbreite schlecht nutzbar ist.

Mumble ist eine quelloffene, unter der BSD lizenzierte Software, die auf vielen Plattformen (Windows, macOS, Linux, Raspberry Pi) läuft.

Murmur ist der Server für das Back-End, über den die Gespräche laufen.

Diese Aufstellung entstand bei der Suche nach öffentlichen Servern und dem Einrichten der Clients Software unter Windows und Android. Gegenstand dieser Aufstellung ist Mumble und mobile Client. Sie ersetzt keine Anleitung, sondern ist lediglich eine Ansammlung von Weblinks mit einigen Erläuterungen und soll eine Orientierungshilfe sein.

## Inhalt

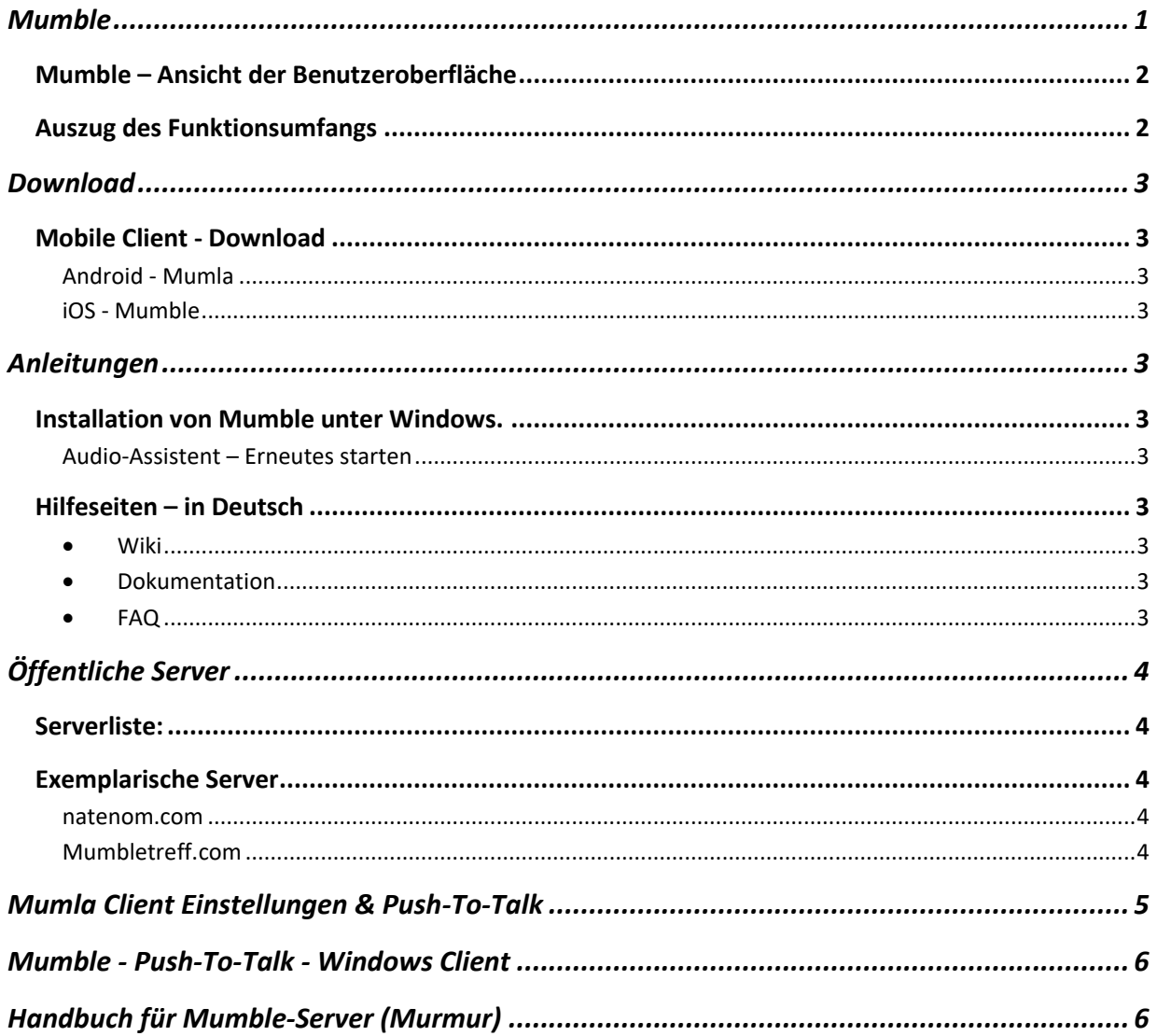

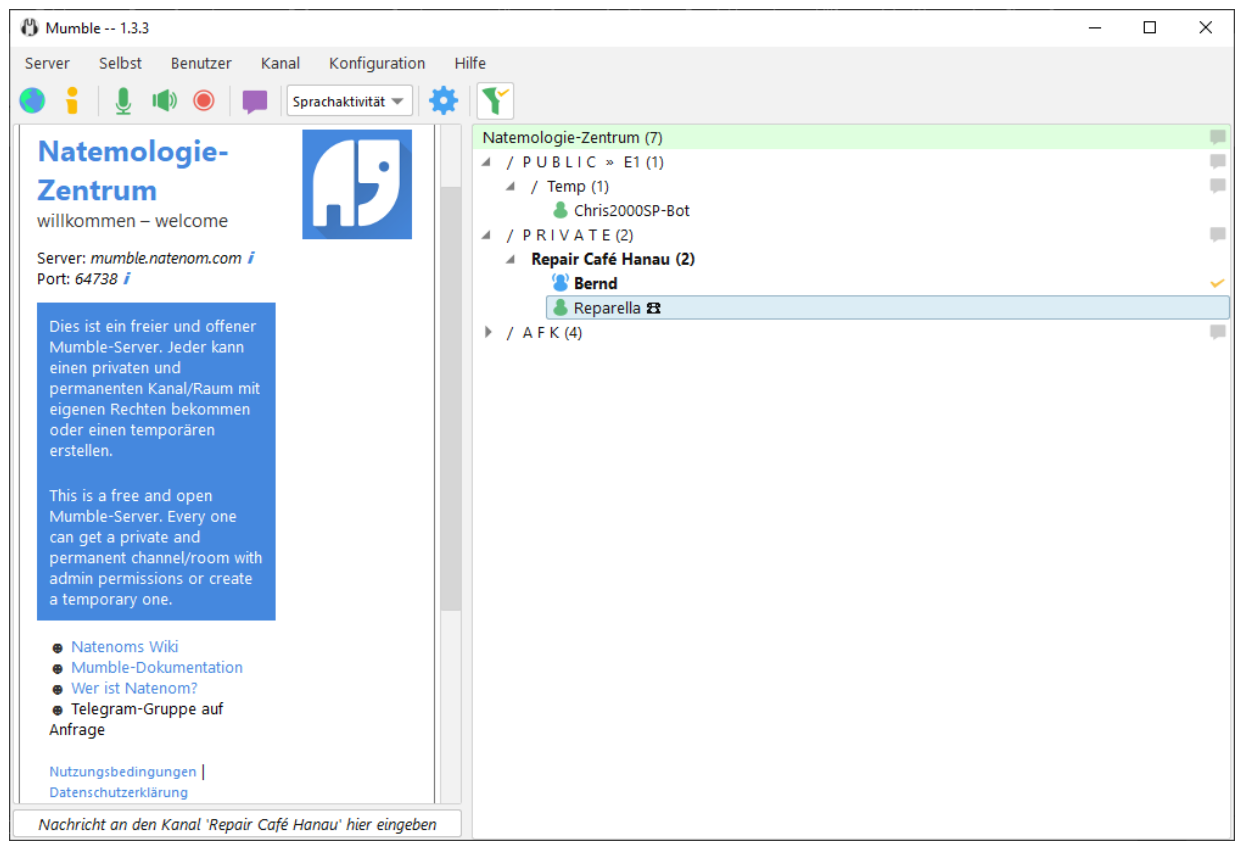

### <span id="page-1-0"></span>Mumble – Ansicht der Benutzeroberfläche

Bild: Screenshot Mumble Client unter Windows 10 64-Bit

## <span id="page-1-1"></span>Auszug des Funktionsumfangs

.

- ✓ Verschlüsselte Kommunikation.
- ✓ Erzeugen von Sprachräumen, ähnlich wie Breakout-Räume.
- ✓ [WYSIWYG-](https://de.wikipedia.org/wiki/WYSIWYG)Editor für HTML-Textnachrichten.
- ✓ Nutzen der Vorlesefunktion von Windows-TTS (Text-to-Speech) für das Vorlesen von Systemund Textnachrichten.
- ✓ Automatische Anpassung der Lautstärke des Mikrofons.
- ✓ Echounterdrückung.
- ✓ Aufnahmefunktion: Neben dem Aufnehmen aller sprechenden Benutzer in eine Datei kann für jeden Benutzer eine eigene angelegt werden, das heißt in mehreren Tonspuren aufgenommen werden. Beispiel: Erstellen von [Podcast.](https://de.wikipedia.org/wiki/Podcast)
- Kein Dokumenten sharing. Lässt sich z.B. mit [Telegram-](https://de.wikipedia.org/wiki/Telegram)Gruppen oder E-Mail ausgleichen.
- Kein gemeinsames arbeiten an Dokumenten. Alternative z.B.[: Etherpad.](https://de.wikipedia.org/wiki/Etherpad)

## <span id="page-2-0"></span>Download

• Download Mumble (offizielle Homepage)[: https://www.mumble.info/](https://www.mumble.info/)

## <span id="page-2-1"></span>Mobile Client - Download

### <span id="page-2-2"></span>Android - Mumla

**Mumla** ist ein Fork von Plumble, der aktiv weiterentwickelt wird.

- Google Play:<https://play.google.com/store/apps/details?id=se.lublin.mumla>
- Google Play, Donation Version: <https://play.google.com/store/apps/details?id=se.lublin.mumla.donation&hl=de&gl=de>
- F-Droid[: https://f-droid.org/de/packages/se.lublin.mumla/](https://f-droid.org/de/packages/se.lublin.mumla/)

**Plumple**, ein älterer Client, der nicht mehr weiterentwickelt wird. So ist, z.B. die Suchfunktion für öffentliche Sever nicht mehr nutzbar.

• <https://play.google.com/store/apps/details?id=com.morlunk.mumbleclient.free>

<span id="page-2-3"></span>iOS - Mumble

• <https://apps.apple.com/us/app/mumble/id443472808?ls=1>

# <span id="page-2-4"></span>Anleitungen

### <span id="page-2-5"></span>Installation von Mumble unter Windows.

### Der erste Start.

<https://wiki.natenom.de/mumble/benutzerhandbuch/mumble/installation>

### <span id="page-2-6"></span>Audio-Assistent – Erneutes starten

Der Audio-Assistent wird beim ersten Start von Mumble automatisch gestartet. Zu einem späteren Zeitpunkt erreicht man ihn über die Menüleiste: "Konfiguration"  $\rightarrow$  "Audio-Assistent".

<https://wiki.natenom.de/mumble/benutzerhandbuch/mumble/audioassistent>

### <span id="page-2-8"></span><span id="page-2-7"></span>Hilfeseiten – in Deutsch

- Wiki über Mumble und Mumble-Server: <https://wiki.natenom.de/doku.php>
- <span id="page-2-9"></span>• Dokumentation für Mumble: <https://wiki.natenom.de/mumble>
- <span id="page-2-10"></span>• FAQ:<https://wiki.natenom.de/mumble/benutzerhandbuch/faq>

## Mumble – Sprachchat- / Sprachkonferenzsoftware

# <span id="page-3-0"></span>Öffentliche Server

<span id="page-3-1"></span>Serverliste: Weltweite Übersicht von öffentlichen Servern.

<https://wiki.mumble.info/wiki/Hosters> - Offizielle Liste

<https://www.mumble.com/serverlist/> - Inoffizielle Liste

### <span id="page-3-2"></span>Exemplarische Server

Die zwei hier exemplarisch genannten Serverbetreiber mit Standort in Deutschland (Stichwort: DSGVO), richten auf Anfrage private Chaträume für gemeinnützige Organisationen ein. Bei beiden Servern erhält man Support bei der Installation.

Sicherlich gibt es noch mehrere Serverbetreiber die ebenfalls Chaträume zur Verfügung stellen.

**Verbindungsaufbau**: Entweder via öffentliche Sever suchen (Beim Windows Client: auf die die Weltkugel klicken) oder händisches eintragen.

### <span id="page-3-3"></span>natenom.com

Website[: https://www.natenom.com/](https://www.natenom.com/) , Betreiberstandort: Pforzheim

**Server / Adresse:** mumble.natenom.com, **Port:** 64738 -> mumble.natenom.com:64738 Nutzungsbedingungen: [https://wiki.natenom.de/ueber/natemologie](https://wiki.natenom.de/ueber/natemologie-zentrum/willkommen#moeglichkeiten_auf_dem_mumble-server)[zentrum/willkommen#moeglichkeiten\\_auf\\_dem\\_mumble-server](https://wiki.natenom.de/ueber/natemologie-zentrum/willkommen#moeglichkeiten_auf_dem_mumble-server)

### <span id="page-3-4"></span>Mumbletreff.com

Website[: https://mumbletreff.com/](https://mumbletreff.com/) , Betreiberstandort: Worms

#### **Server / Adresse:** voice.mumbletreff.com, **Port:** 10012

Nutzungsbedingungen: siehe Website Besonderheit: *Wenn die Installation / Einrichtung von Mumble bei dir nicht klappt, kannst du uns auch auf unserem Telefon-Gateway anrufen. Oder schreibe uns eine Twitter-Nachricht.* Quelle: Website von mubletreff.com

## Mumble – Sprachchat- / Sprachkonferenzsoftware

# <span id="page-4-0"></span>Mumla Client Einstellungen & Push-To-Talk

Für die Einstellungen siehe, Screenshot vom Android Smartphone.

In der Regel reicht es, nach der Installation die Verbindung zu einem Mumble Server einzurichten. Ob die Verbindung händisch oder über die Suchfunktion für öffentliche Sever hergestellt wird, bleibt den Anwendern überlassen.

#### Eine hilfreiche Funktion ist die **Phush-To-Talk Taste**.

Das Mikrofon ist nicht permanent offen, sondern wird nur auf definierten Tastendruck aktiviert.

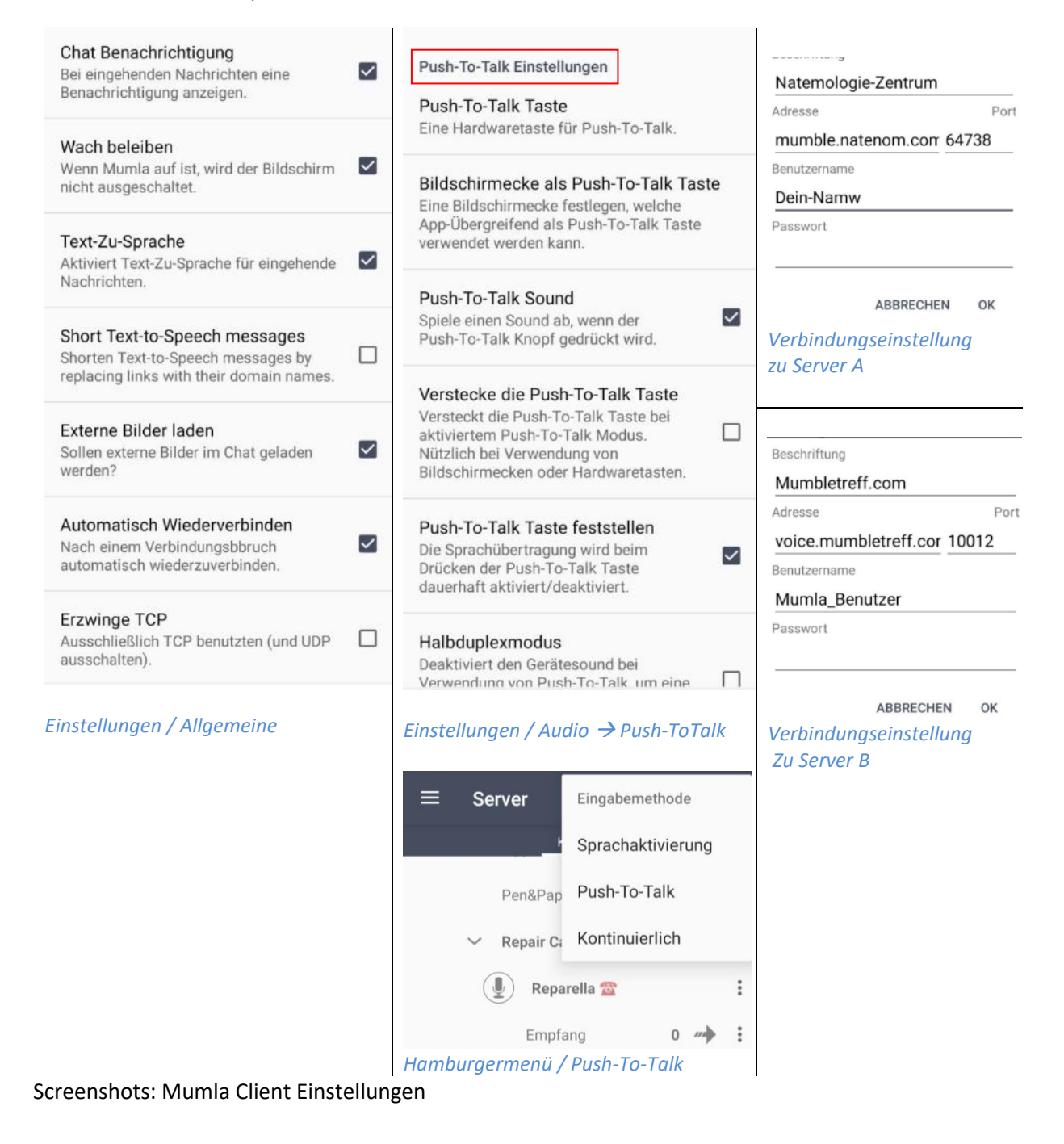

# <span id="page-5-0"></span>Mumble - Push-To-Talk - Windows Client

Push-To-Talk kann direkt im Hauptfenster aktiviert werden.

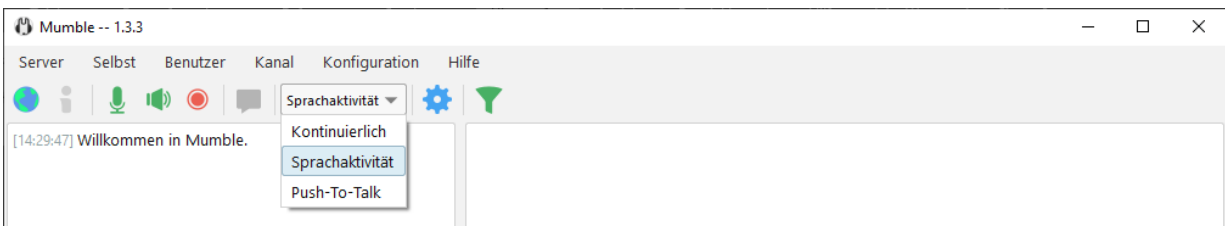

Screenshot: Hauptfenster Mumble - Sprachaktivität

In den Einstellungen ist die Aktivierung von Push-To-Talk beim Windows Client etwas versteckt. Menü Baum: Konfiguration → Einstellungen → Audioeingabe → Abschnitt Übertragung → Drop-Down Menü Sprachaktivierung.

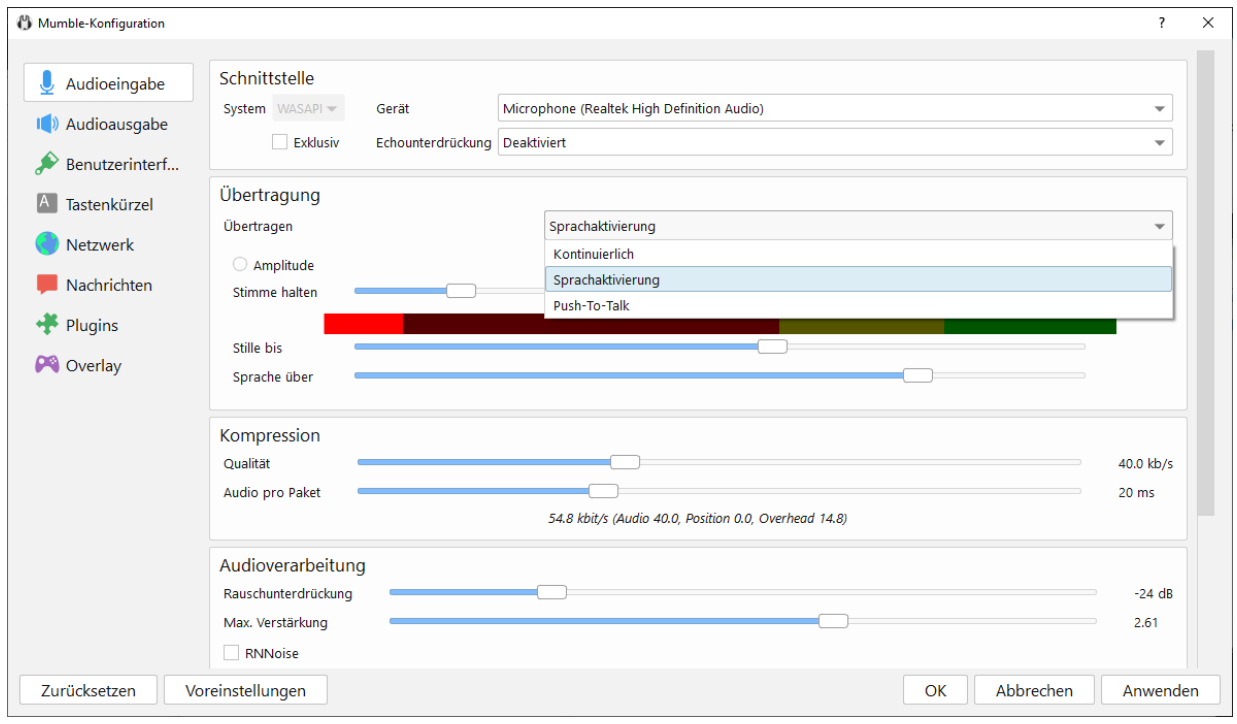

Bild: Screenshot Konfiguration Audioeingabe

# <span id="page-5-1"></span>Handbuch für Mumble-Server (Murmur)

Wer einen eigenen Mumble-Server aufsetzen möchte, findet hier die deutsche Übersetzung des Handbuches.

Wiki zu Murmur:<https://wiki.natenom.de/mumble/benutzerhandbuch/murmur>